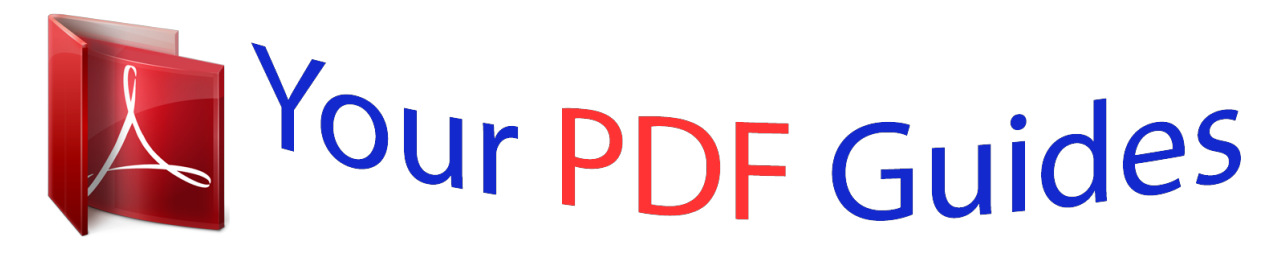

You can read the recommendations in the user guide, the technical guide or the installation guide for MITSUBISHI AG-150A. You'll find the answers to all your questions on the MITSUBISHI AG-150A in the user manual (information, specifications, safety advice, size, accessories, etc.). Detailed instructions for use are in the User's Guide.

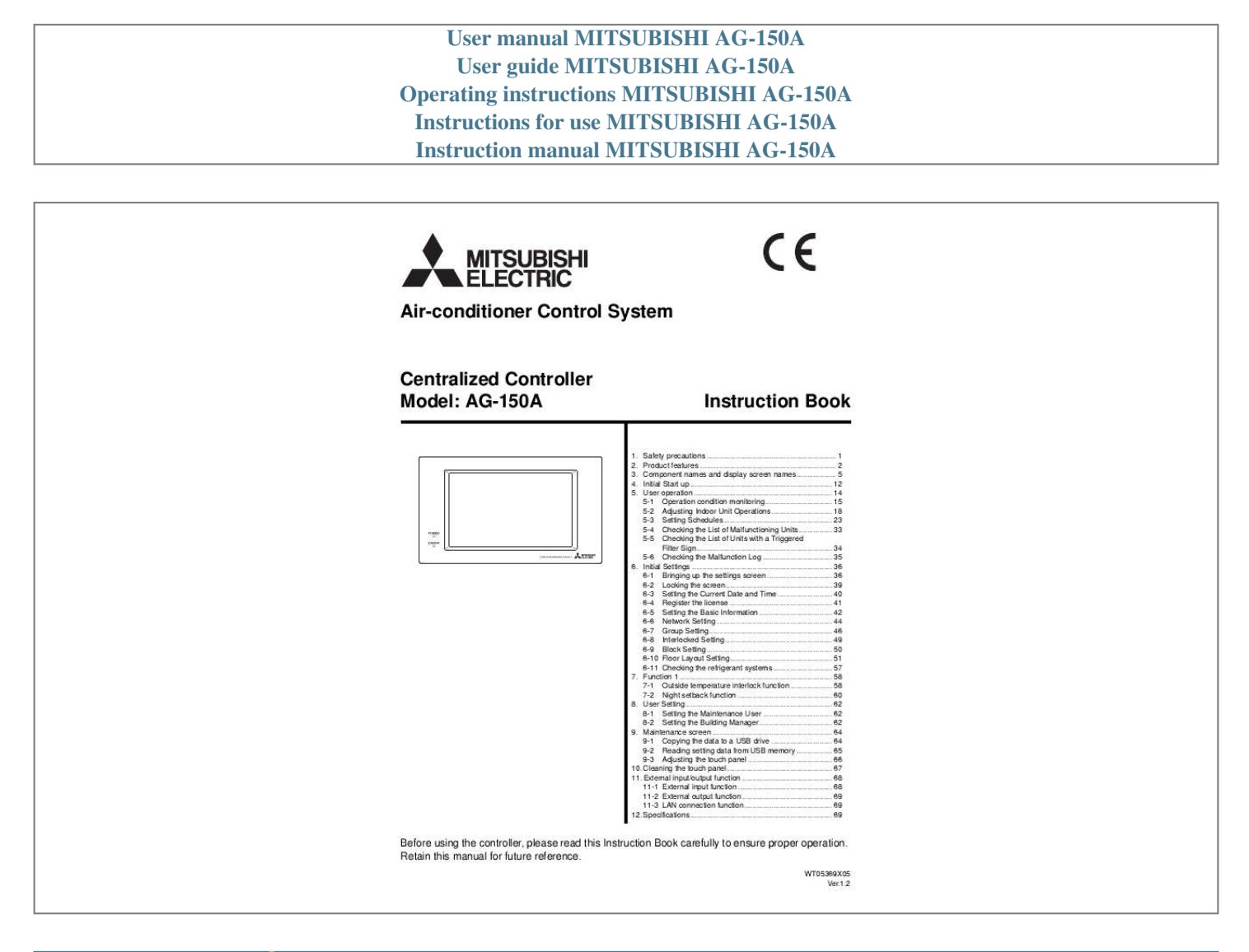

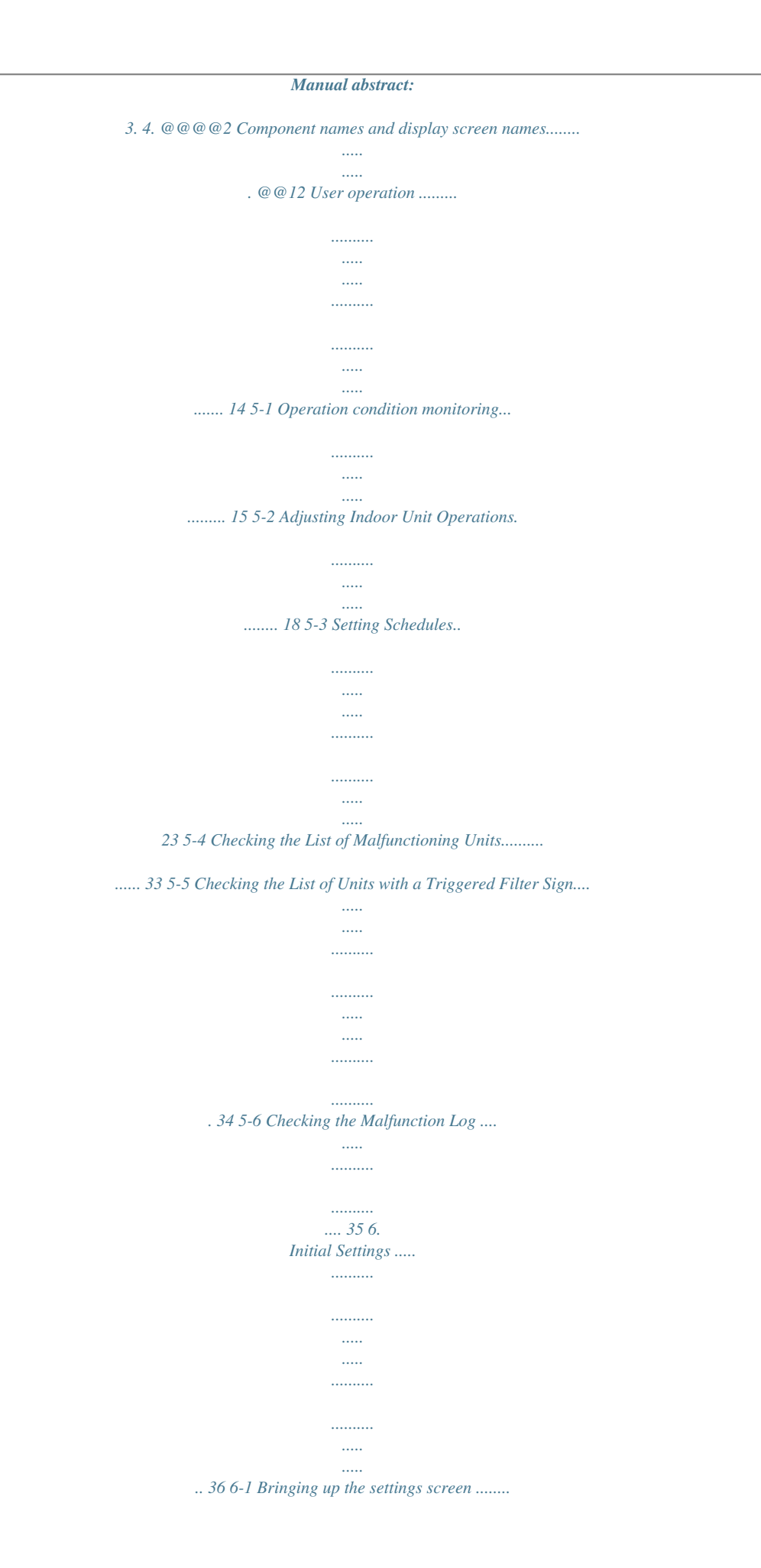

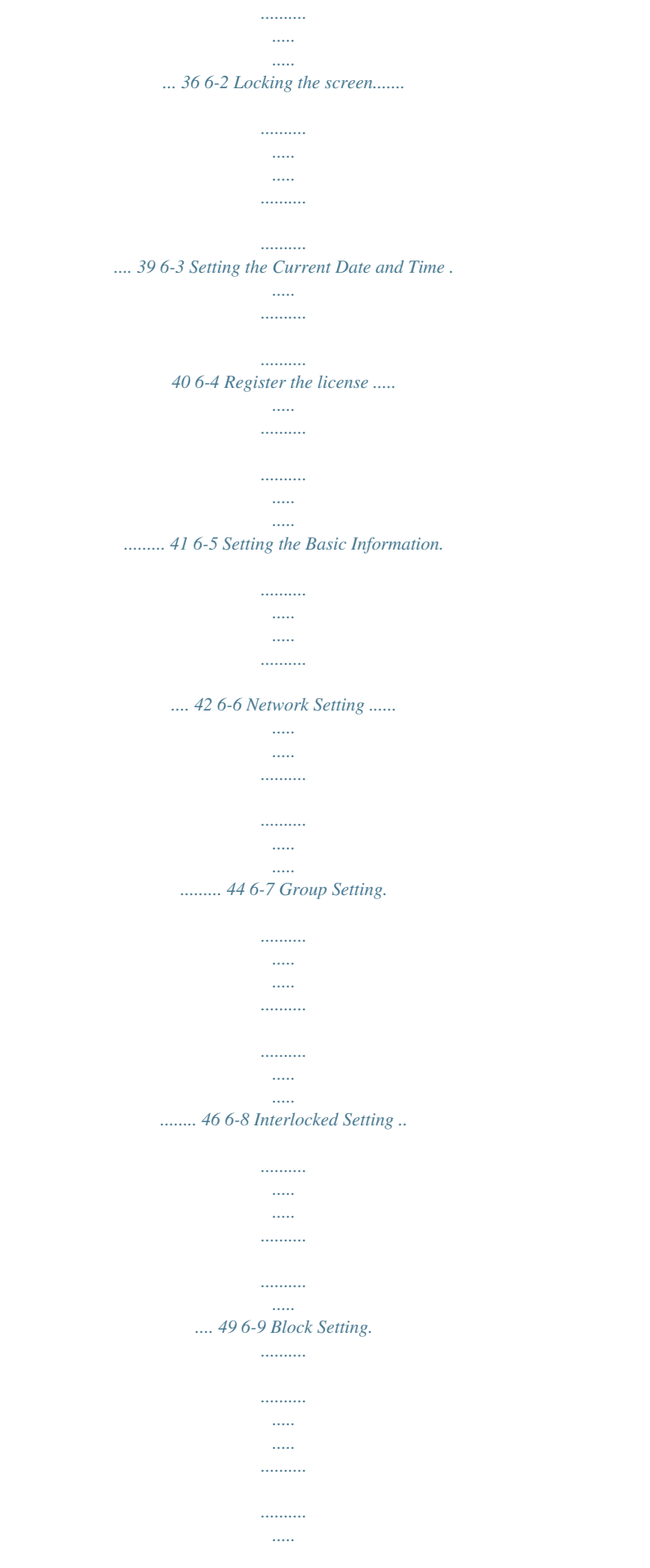

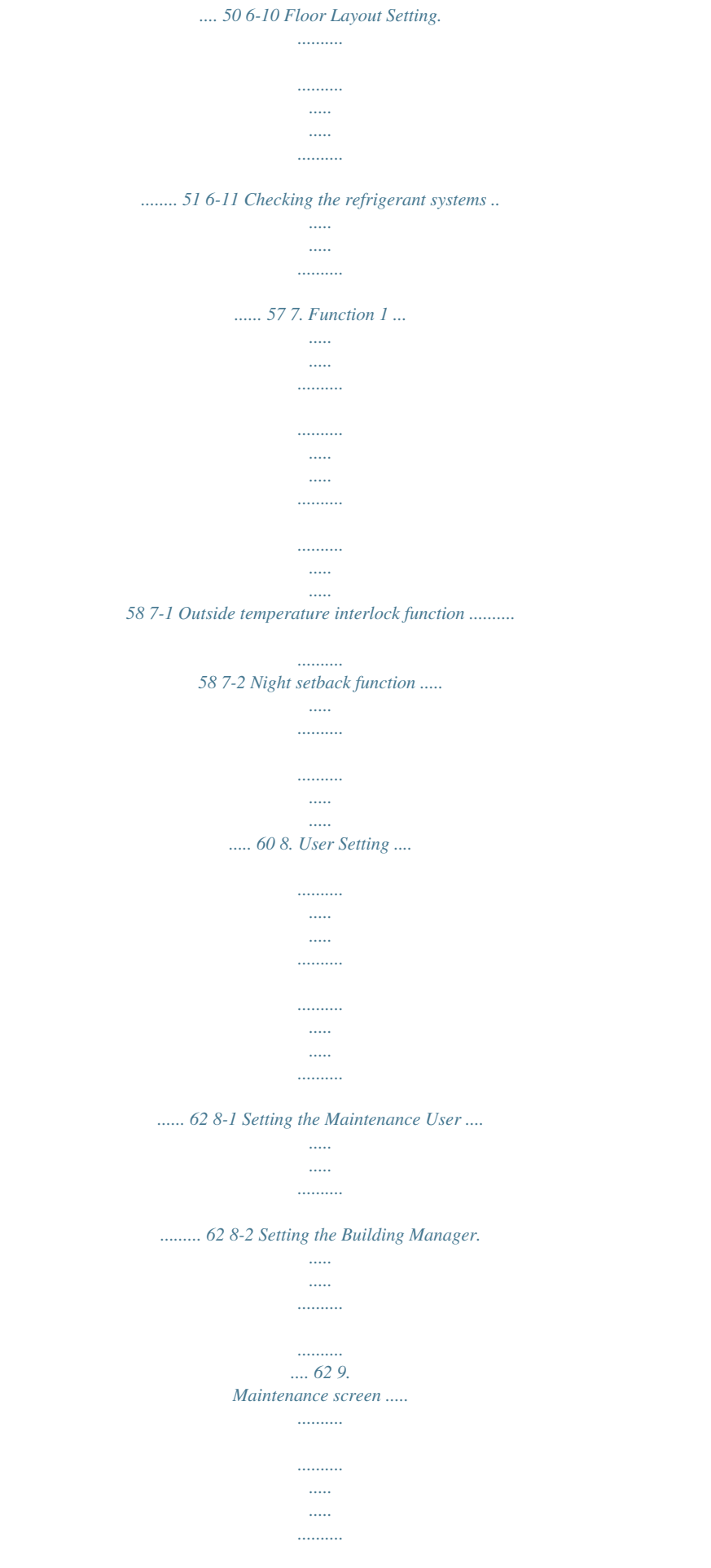

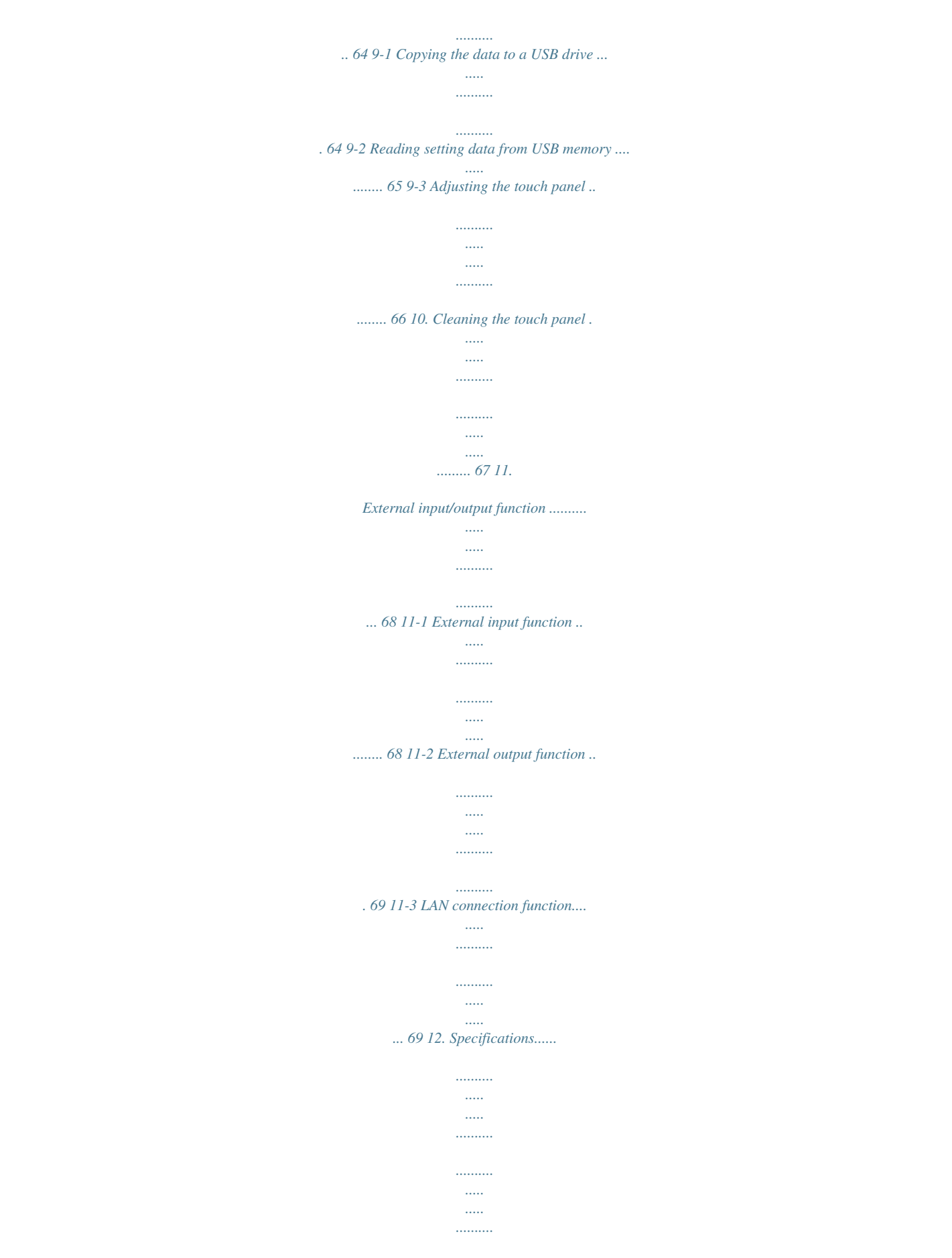

*<sup>.. 69</sup> CENTRALIZED CONTROLLER AG-150A Before using the controller, please read this Instruction Book carefully to ensure proper operation. Retain this*

*manual for future reference. WT05369X05 Ver.1.2 1. Safety precautions Before using the controller, read the Safety Precautions section carefully to ensure proper operation. These safety precautions must be observed by anyone who operates the centralized controller. Keep the Instruction Book and Installation Manual for future reference.*

*Make sure both manuals are passed on to any future air condition system users. WARNING CAUTION This symbol indicates that failure to follow the instructions exactly as stated poses the risk of serious injury of death. This symbol indicates that failure to follow the instructions exactly as stated poses the risk of injury or damage to the controller. WARNING The unit must be installed by a dealer or technical representative. Improper installation by an unqualified person may result in electric shock and fire.*

*Install in a location that is strong enough to withstand the weight of the unit. A weak installation area may cause the unit to fall down, resulting in a personal injury. Only use specified cables. Securely connect each cable so that the weight of the cable is not applied to the connectors. Loose or improper connections may result in heat generation or fire.*

*If any abnormality is noticed (e.g., burning smell), stop the operation, turn off the power supply, and contact your dealer or technical representative immediately. Continuing the operation may result in damage to the controller, electric shock, or fire. Ask your dealer or an authorized technician to move or reinstall the controller. Improper installation may result in an electric shock or fire. Controllers must be disposed of properly. Contact your dealer for proper disposal procedures. Do not attempt to modify or repair the controller. Modification or improper repair may result in electric shock or fire.*

*Consult your dealer when repairs are necessary. Stop the operation immediately and notify your dealer if an error code is displayed and the controller does not operate, or when any abnormality is noticed. Continuing the operation may result in damage to the controller or fire. CAUTION Do not install the controller where there is a risk of leaking flammable gas. If the leaked gas accumulates around the controller, it may ignite and cause an explosion. Do not wash the unit with water. Doing so may cause an electric shock or malfunction. Do not use the controller for specialized applications. This product is designed exclusively for use with the MITSUBISHI ELECTRIC building air conditioning control system. The use of this product with other air-conditioning management systems or for other purposes may result in malfunctions.*

*Do not spray insect sprays or sprays with flammable propellants to the controller. To avoid the risk of fire or explosion, do not place flammable sprays near the controller or spray them directly on the controller. To avoid the risk of electric shock or damage to the controller, do not touch the touch panel or USB storage device connector with wet hands. Do not use the controller in an environment high in oil, steam, or sulfuric gas. These substances may have adverse effects on the performance of the controller or damage its parts.*

*To avoid the risk of electric shock or damage to the controller, do not press the touch panel with sharp objects. Operate the controller within the temperature range specification. The use of controller outside of its specification may result in serious damage to the controller. Be sure to check the temperature range specification in the Instruction Book. Use a security device such as a VPN router when connecting the AG-150A to the Internet to prevent unauthorized access.*

*If no security devices are installed, the operation settings may be changed by an unauthorized person without the knowledge of the user. 1 2. Product features The controller described in this manual is a centralized controller that can be operated over the Web. Any connected air conditioning systems can be operated or monitored directly from the controller or over the Web using browser software. Refer to the Web browser operation manual (separate volume) for how to use this functions. Function Indoor unit, independent OA processing unit or LOSSNAY Number of units in one group (indoor, independent OA processing unit, or LOSSNAY) Number of remote controllers in one group Number of system controllers in one group Number of interlocked units ON/OFF Description Up to*

*50 units are connectable (including the interlocked units) \*2 1-16 units (Indoor unit, independent OA processing unit and ventilation system (LOSSNAY) cannot be registered to the same group.) 1-2 0-4 (including the number of remote controller in one group) · Number of LOSSNAY units that can be interlocked with an indoor unit: 1 · Number of indoor units that can be interlocked with a LOSSNAY unit: 16 The ON/OFF operation can be performed as a collective, per group, or per block. The switch operation for the operation mode setting can be performed as a collective, per group, or per block. (Available modes depend on the model of indoor units.) [Selectable operation mode for the indoor unit] COOL/DRY/FAN/AUTO/HEAT [Selectable operation mode for the independent ventilation] HEAT RECOVERY/BY-PASS/AUTO [Selectable operation mode for Air To Water Booster unit] HEATING/HEATING ECO/HOT WATER/ANTI-FREEZE/COOLING Up to four fan speeds are available.*

*Fan speed can be changed collectively, or for each group or block of indoor units. The number of available fan speeds depends on the indoor model (2 speeds, 3 speeds, 4 speeds, and Auto). "Auto" is available only on the models that support that function.*

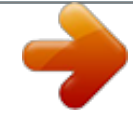

[You're reading an excerpt. Click here to read official MITSUBISHI](http://yourpdfguides.com/dref/3249902)

[AG-150A user guide](http://yourpdfguides.com/dref/3249902)

*) Temperature setting can be performed collectively, per group, or per block. [Setting temperature range for air conditioner] Cool (Dry) operation: 19 ~ 30°C / 67 ~ 87°F Heat operation: 17 ~ 28°C / 63 ~ 83°F Auto operation: 19 ~ 28°C / 67 ~ 83°F [Setting temperature range for PWFY] [Booster unit]\*3 [Water HEX unit]\*3 Heating: 30 ~ 50°C/87 ~ 122°F Heating: 30 ~ 45°C/87 ~ 113°F Heating: ECO 30 ~ 45°C/87 ~ 113°F Heating ECO: 30 ~ 45°C/87 ~ 113°F Hot Water: 30 ~ 70°C/87 ~ 158°F Hot Water: Invalid Anti-freeze: 10 ~ 45°C/50 ~ 119°F Anti-freeze: 10 ~ 45°C/50 ~ 113°F Cooling: Invalid Cooling: 10 ~ 305°C/50 ~ 87°F Vertical air flow directions (5 directions), auto setting, and swing setting can be changed collectively, or for each group or block of indoor units. (Available air flow directions depend on the model. [5 air flow directions and AUTO] are available only on the models that support those settings. Interlocked LOSSNAY units (if any) can be operated (at High or Low) or stopped collectively or for each group or block of indoor units. (Ventilation mode cannot be selected for the interlocked LOSSNAY units.) Group is the smallest unit to which a weekly schedule can be assigned.*

*The same schedule can be applied to each group, groups in a block, or groups on a floor. · Up to 24 events can be scheduled for each day. · "Temperature Setting", "Fan Speed Setting", "Vane Setting", and "Setback Operation" can be timer-controlled. If a license is registered · Two types of weekly schedule patterns (summer and winter) are available. · Five operation patterns (A-E) can be set for each year, up to 50 days can be allocated to each pattern.*

*Number of controlled unit Operation mode Fan speed User Operations Function Operation \*1 Temperature setting Air direction and swing operation Operating/stopping interlocked LOSSNAY units Schedule 2 Function Prohibit local remote control Filter sign reset Error reset Error history reset External input ON/OFF (system) Operation status of each group in the system Monitor \*1 Filter sign Local operation prohibition Error External output Date and time License Unit Info. Operation \*1 User Operations Function Initial Settings Operation \*1 Network Groups Blocks Interlock Floor Layout Monitor \*1 User Setting Function Operation \*1 Error history monitor Refrigerant system configuration confirmation Setting of outside temperature interlock Setback setting Maintenance User Description Operation of certain functions from the local remote controllers can be prohibited collectively or for each group or blocks of indoor units. (Applicable functions: ON/OFF, operation mode, temperature setting, filter sign) Filter sign can be reset for each group or block of indoor units. Resets the display of error. Resets the error history (unit error, communication error).*

*Connects to an external input/output device that stops the units in an emergency, run or stop the units, permit or prohibit the operation of units collectively. Requires an external input/output adapter (sold separately). The ON/OFF indicator lamp (LED) indicates if one or more groups or all the groups in the system are stopped. Operation status (ON/OFF), operation mode, fan speed, temperature setting, air flow direction, operation status (ON/OFF) of interlocked units, timer enable/disable status of each group is displayed. Indicates that the filters on the units in a given group is due for cleaning. Displays the functions that the controller forbids or the functions that are forbidden by other controllers. The address of the unit in error, error code, and the address of the unit that detected the error will appear. Outputs signals (run/stop, error) to an external device. Requires an external input/ output adapter (sold separately). This funced by mode than two main controllers.*

*Main system controller 1 Main system controller 2 Group Group Group A sub system controller which exceeds the management range of the main system controller of two or more. Main system controller 1 Sub system controller Main system controller 2 Group Group Group Group 4 3. Component names and display screen names Power indicator (AG-150A) Not lit ... Power is turned off. Lit ....*

*.... Power is turned on.*

*Note: Before using the AG-150A, remove the protective sheet on the surface cover. CAUTION If the protective sheet is left on the screen, the sheet may stick to the LCD and cause malfunctions. CENTRALIZED CONTROLLER AG-150A USB port ON/OFF indicator lamp (LED) (system) Displays the operation status of indoor units Not lit...*

*....All groups are stopped. Lit .....*

## *.......One or more groups of the units are ON. Blinking ..*

*.Indicates that an error occurred. Screenshots of windows, their names, and the sequence they appear in are shown below. · Screen that normally appears Main operation screen Display/Touch panel Schedule Log Monitor/Operation Status List Touch [ ] Touch [Cancel] Touch [ ] Touch 1,2,3,4 Login Touch Panel Cleaning Touch [Login] Touch [ ] Initial Settings Touch [ Touch [User Info] ] Touch [Maintenance] Maintenance User Info Touch [Initial Settings] Touch [User Info] Screen Lock Touch [Initial Settings] Touch [Maintenance] \* Normally, the screen remains black. The backlight turns on when the touch panel is touched and stays on while the user is operating the touch panel.*

*The backlight goes off after 10 minutes of non-operation. \* When an error occurs, the backlight turns on regardless of whether the user is operating the touch panel. 5 CAUTION · If nothing appears on the display after touching the touch panel several times, the LCD backlight may be damaged. Since continued use may cause malfunctions, stop the operation, and contact the service center. · Touching two points simultaneously will be interpreted as pressing a different*

*point.*

*To avoid malfunctions, only touch one point at a time. [Login] Login(P36) <Initial Settings> License(P41) Date and time(P40) System View(P57) Unit Info.(P42) Floor Layout(P51) Blocks(P50) Network(P44) Groups(P46) Interlock(P49) The above nine initial setting screens can be accessed from the sub menu. 6 <Monitor/Operation> Floor layout (simplified icons)(P16) Air conditioning system operation screen(P18) Floor layout (detailed icons)(P15) Block display(P16) Touch [ ] Login(P36) 7 <Schedule Settings> · Setting the schedule without a license registration Schedule setting screen (floor layout) Weekly(P23) Weekly schedule screen(P24) Schedule setting screen (block display) Weekly(P24) Touch [ ] Schedule setting screen (air conditioning units)(P26) Login(P36) 8 <Schedule Settings> · Setting the schedule with a license registration Touch [ Schedule setting screen (block display) Weekly 1, Weekly 2(P27) ] Season setting screen(P29) Schedule setting screen (floor layout) Weekly 1, Weekly 2(P27) Weekly schedule screen(P24) Schedule setting screen (block display) Current day/annual(P29) Annual schedule screen(P29) Annual schedule pattern setting screen(P29) Schedule setting screen (floor layout) Current day/annual(P29) Touch [ ] Current day schedule screen(P31) Login(P36) Schedule setting screen (air conditioning units)(P26) 9 <Status List> [Filter Sign] Malfunction(P33) Touch [ ] [Malfunction] Touch [ ] Login(P36) Filter sign(P34) <Log> [Communication Error] Unit error(P35) Touch [ ] [Unit Error] Touch [ ] Login(P36) Communication error(P35) 10 <Function 1> [Setback] [Ext Temp Interlock] Ext Temp Interlock(P59) Setback(P60) <User Info> [Building Manager] [Maintenance User] Maintenance User(P62) Building Manager(P62) <Maintenance> [Touch Panel Calibration] [Data Utility] Data Utility(P64) Touch Panel Calibration(P66) [Start Calibration] Calibration(P66) 11 4.*

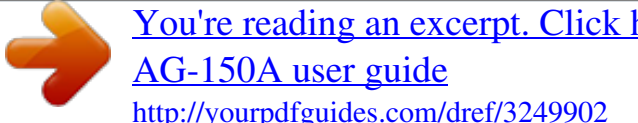

## [You're reading an excerpt. Click here to read official MITSUBISHI](http://yourpdfguides.com/dref/3249902)

 *Initial Start up After the power is turned on, the language selection window will appear. Select the language to be used for display, and then touch [OK]. When the language is selected, the Date and Time setting window will appear. Set the date and time. (Refer to Section 6-3 for the details on how to set the date and time.) \* The initial setup sequence does not set the date and time correctly.*

*Be sure to manually set the correct date and time. \* Touch the [Save Settings] button to reflect the changes. Touch [Unit Info] After setting the date and time, touch the [Unit Info.] tab and set the Name and Unit ID. (Refer to Section 6-5 for the details on how to set the Name and Unit ID.) Touch [Network] After making the unit settings, touch the right arrow to show the [Network] tab and touch it. Set the IP address and M-NET address. (Refer to Section 6-6 for the details on how to set the IP address and M-NET address.) Touch [Groups] 12 After making the network settings, touch the [Groups] tab, and make the settings. (Refer to Section 6-7 for the details on how to make the group settings.*

*) Make other settings such as block settings and interlocked LOSSNAY settings. Refer to appropriate sections in Chapter 6 on how to make the settings. When the above settings have been made, the initial settings are complete. Touch the on the top right hand of the screen to go into the [Operation/ Monitor] window. Configure the floor layout on the [Floor Layout] window if necessary.*

*\* When the unit is started up again, the [Operation/Monitor], instead of the Initial Settings window, will appear. To change certain settings, refer to section 6-1 Calling up the initial setting window to change the settings. After moving to the [Operation/Monitor] window, the startup screen will appear. Startup takes a maximum of five minutes after the message appears. (It takes about two to three minutes when no communication errors occur.*

*) 13 5. User operation The following screens are used under user operation. · Floor layout/block display screens ........*

## *.......... .....*

*... Displays the operation status (ON/OFF) and error status of the air conditioning system This is the screen that is normally used. · Air conditioning system operation setting screen .*

*... Use to perform collective or individual group operation (ON/OFF, operation mode, air flow direction, fan speed, temperature setting, timer enable/disable, prohibition/permission of operation from local remote controller, filter reset, room temperature display). Accessing the Floor layout, Block display, and Air conditioning unit operation setting screens Block button Zoom-in button Refer to Section 5-1 "Operation condition monitoring". Zoom-out button Press [Zoom-out button] Floor layout (simplified icons) Press [Zoom-in button] Press [Block]. Floor layout (detailed icons) Press [Block]. Press [OK] or [Cancel]. (Applicable only when the operation screen is accessed Press [Floor]. from the Floor display screen) Select a group and press [Operate].*

*Operation button Select a group and press [Operate]. Floor button Press [OK] or [Cancel]. (Applicable only when the operation screen is accessed from the Block display screen) Block display Operation button OK button Air conditioning unit operation screen Cancel button Refer to Section 5-1 "Operation condition monitoring". Refer to Section 5-2 "Adjusting Indoor Unit Operations". 14 5-1 Operation condition monitoring · This function displays the ON/OFF/Malfunction status of specific units or groups. Floor-switching button Button used to switch the floors Group icon Area selection frame Indicates which area on the floor is displayed on the screen. Zoom-out button Deselect-all button Cancels all group selections · Display image of floor layout function (P51-P56) Select-all button Selects all groups Group selection frame Indicates the group that is selected Operation button Select-all-groups-on-the-floor button Selects all groups on the currently selected floor (1) Operation method · Note that methods are different for group operation and block operation. <Group display (detailed icons)> The following icons indicate the operation status. : On : Off : Error \* If there is a device that cannot be identified, will appear over the icon of the device. · Touch on the icon of a group, and then touch "Operate".*

*On the "Operate" screen, detailed information about the temperature, fan speed, air flow direction, prohibit/permit status of the remote controller, and mode can be checked. (If air conditioning unit group, ventilation equipment (LOSSNAY) group, general equipment group, and PWFY group are included in the selected group, a screen will appear, asking the user to select a group. Once the selection is made, an operation screen will appear.) · Pressing the Zoom-out button returns to the screen with simplified icons. · By pressing the "floor-switching" button, air conditioning units on other floors can be checked. (Several types of icons will appear.) Zoom-out button 15 <Group display (simplified icons)> The following icons indicate the operation status. : On : Off :*

*Error · Pressing the Zoom-in button returns to the screen with simplified icons. · By pressing the floor switching button, air conditioning systems on other floors can be checked. Zoom-in button <Block display> · Touch on the icon of a group or Block selection button, and then touch "Operate.*

*" On the "Operate" screen, detailed information about the temperature, fan speed, air flow direction, prohibit/permit status of the remote controller, and mode can be checked. (If air conditioning unit group, ventilation equipment (LOSSNAY) group, general equipment group, and PWFY group are included in the selected group, a screen will appear, asking the user to select a group. Once the selection is made, an operation screen will appear.) · Press the scroll button to see the status of the rest of the blocks. (Several types of icons will appear.) Block selection button Selects a block of groups Block selected: Block deselected: Scroll button · Icons The following icons are used on the screen. \* The display settings can be changed for each group. \* Those icons listed as common icons can be used to display air conditioning units, LOSSNAY units, and general equipments. Common General equipments PWFY (Booster and Water Hex Unit) 16 Depending on the status of each group, the following icons will appear on the icons mentioned above. Schedule setting enabled Energysave control Interlocked unit ON Interlocked unit OFF Unknown (during initial startup) Intake air temperature display (during night setback) 17 5-2 Adjusting Indoor Unit Operations The setting for the control of air conditioning units (general equipments, PWFY) and the permit/prohibit setting from the local remote controller are made on this screen.*

 *\* The screen will show the status of the units at the time the screen is opened, any change that may take place after the screen is opened will not be reflected. \* The changes made on the screen will not be reflected until the OK button is pressed. (1) Air conditioning unit group 1ON/OFF switch 2Operation mode switch Item selection frame An orange frame appears around the selected item. 3Temperature 8Operation status of interlocked unit 9Fan speed of interlocked unit 5Fan Speed 4Air Direction 6Remote controller operation prohibit switch Function 1 2 ON/OFF MODE 7Filter sign reset 0OK aCancel Operation method Select the operation status (ON or OFF). Select the desired operation mode from one of the icons below "Mode". Display An orange frame will*

*appear around the selected button. An orange frame will appear around the selected mode. \* If an attempt is made to change the mode setting for the groups for which the operation prohibition setting is enabled, the changes will not be reflected and a pale orange frame will appear around the group. Pressing the Up/Down arrow increases/decreases the temperature by one degree respectively. The settable temperature range depends on the mode and model.*

*If the Up arrow is pressed when the upper limit temperature is displayed. the lower limit temperature will appear, and the Down arrow vice versa. Model Standard temp model Mid temp model (CITY MULTI) Mid temp model (Mr. Slim) Cooling/Dry 19 ~ 30°C [67 ~ 87°F] 14 ~ 30°C [57 ~ 87°F] 14 ~ 30°C [57 ~ 87°F] Heating 17 ~ 28°C [63 ~ 83°F] 17 ~ 28°C [63 ~ 83°F] 14 ~ 28°C [57 ~ 83°F] Auto 19 ~ 28°C [67 ~ 83°F] 17 ~ 28°C [63 ~ 83°F] 14 ~ 28°C [57 ~ 83°F] 3 Set Temperature Set the temperature by using the Up/Down arrows below "Set Temp" function. (Depending on the model details, the temperature range may change and Auto setting may not be available.*

*) 4 Set Air Direction Set the air flow direction 5-directions model with the Up/Down arrows below "Air Direction" function. (Mid 3) (Mid 2) (Mid 1) (Mid 0) (Horizontal) (Swing) (Auto) (Swing and Auto are not available on some indoor unit(s). Depending on the indoor unit four or five air flow directions are available.) 18 Function 5 Fan speed Operation method Use the Up/Down arrows below "Fan Speed" function to set the fan speed. 4-speed model: (Low) Display (Mid 2) (Mid 1) (High) (Auto) ("Auto" is not available on some indoor units.*

*Some indoor units of units have only two or three fan speeds.) 6 Pressing of each button toggles through the following three options: Prohibiting local Press the button that Retention of current status Permit Prohibit remote controller corresponds to the operation desired function and Leave current setting to permit or Permit Prohibit status as is prohibit the operation from the remote ON/OFF controller. The functions that can be prohibited are: ON/OFF, operation Operation mode mode, temperature, and filter sign reset. Temperature setting Filter sign reset 7 8 Filter sign reset Ventilation ON/ OFF Ventilation Fan speed Press "Reset" under "Filter Sign". Filter cleaning warning sign will be removed. Filter cleaning schedule time is reset. An orange frame will appear around the selected operation status. Select the ON/OFF status for the interlocked unit. Set the fan speed with the Up/Down arrows below "Fan Speed". 2-speed model: (Low) (High) 9 (Fan speed setting is not available on some indoor units.*

*) 10 11 OK Cancel Press the OK button to reflect the change. Pressing the OK button saves the setting and takes the screen back to the previous screen (Floor layout or Block display). Press the Cancel button Pressing the Cancel button cancels the change and takes the screen back to the to cancel the change. previous screen (Floor layout or Block display). 19 (2) Ventilation equipment (LOSSNAY) group 1ON/OFF switch 2Operation mode switch Item selection frame An orange frame appears around the selected item. 3Fan Speed 4Remote operation prohibit switch Function 1 2 ON/OFF MODE 5Filter sign reset 6OK 7Cancel Operation method Select the operation status (ON or OFF). Select the desired operation mode from one of the icons below "Mode". Use the Up/Down arrows below "Fun Speed" to set the fan speed. Display An orange frame will appear around the selected button. An orange frame will appear around the selected mode.*

*3 Fan speed 2-speed model: (Low) (High) ... (Fan speed setting is not available on some indoor units.) 4 Remote Prohibit controller Pressing of each button toggles through the following three options: Press the button that Retention of current status Permit Prohibit corresponds to the desired function and Retention of setting to permit or Permit Prohibit current status prohibit the operation from the remote ON/OFF controller.*

*The functions that can be prohibited are as follows: ON/OFF Filter sign reset and filter sign reset. Press "Reset" under "Filter Sign". Press the OK button to reflect the change. Filter cleaning warning sign will be cleared. (Cumulative operation time is reset.*

*) Pressing the OK button saves the setting and takes the screen back to the previous screen (Floor layout or Block display). 5 6 7 Filter sign reset OK Cancel Press the Cancel button Pressing the Cancel button cancels the change and takes the screen back to the to cancel the change. previous screen (Floor layout or Block display). 20 (3) PWFY (Booster and Water HEX unit) 1ON/OFF switch 2Operation mode switch 3Temperature Item selection frame An orange frame appears around the selected item. 4Remote operation prohibit switch 5Circulating water replacement sign reset 6OK 7Cancel Function 1 2 ON/OFF MODE Operation method Display Select the operation status An orange frame will appear around the selected button. (ON or OFF). An orange frame will appear around the selected mode. Select the desired operation mode from one of the icons below "Mode". 3 Set Temperature Set the temperature by Pressing the Up/Down arrow increases/decreases the temperature by one degree using the Up/Down arrows respectively. below "Set Temp".*

*The settable temperature range depends on the mode and model. If the Up arrow is touched when the upper limit temperature is displayed. The lower limit temperature will appear, and the Down arrow vice versa. [Booster unit]\*3 Heating: Heating ECO: Hot Water: Anti-freeze: Cooling: 30 ~ 50°C / 87~122°F 30 ~ 45°C / 87~113°F 30 ~ 70°C / 87~158°F 10 ~ 45°C / 50~113°F Invalid [Water HEX unit]\*3 Heating: 30 ~ 45°C / 87~113°F Heating ECO: 30 ~ 45°C / 87~113°F Hot Water: Invalid Anti-freeze: 10 ~ 45°C / 50~113°F Cooling: 10 ~ 30°C / 50~87°F \* Temperatures are displayed Fahrenheit if Fahrenheit is*

*selected.*

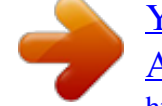

 *4 Remote Prohibit controller Pressing of each button toggles through the following three options: Press the button that corresponds to each of the Retention of current status Permit Prohibit following buttons to permit Retention of or prohibit access to these Permit Prohibit current status functions: ON/OFF, operation mode, ON/OFF temperature, and circulating water replacement. Operation mode Temperature setting Circulating water replacement 5 Circulating water Press the OK button with replacement the circulating water sign reset replacement sign reset button being touched. OK Press the OK button to reflect the change. The circulating water replacement sign is reset. 6 Pressing the OK button saves the setting and takes the screen back to the previous screen (Floor layout or Block display). 21 Function 7 Cancel Operation method Display Press the Cancel button to Pressing the Cancel button cancels the change and takes the screen back to the cancel the change.*

*previous screen (Floor layout or Block display). (4) General equipment group Function 1 ON/OFF Operation method Display Select the operation status An orange frame will appear around the selected button. (ON or OFF). 22 5-3 Setting Schedules Weekly schedule for each group can be set. When a license is registered, it is possible to set different weekly (2 types)/annual/today's schedules for each group.*

*5-3-1 Setting the schedule without a registered license If a license has not been acquired, only the weekly schedule functions available. · Setting the Weekly Schedule Touch the menu item [Schedule Settings] and touch [Weekly] in the sub menu to display the Weekly Schedule setting screen. To set a weekly schedule, you first must select what will be the target of this schedule and then set the schedule details from Sunday right through to Saturday. Note: When the contents of an operation are executed as part of a schedule these contents will continue to be in effect until they are changed by a schedule or browser etc. Therefore, if you are setting a schedule that is only for a particular day, be sure to set your schedule in a way that will not impact on the next day's operation. For example, if you wish to prohibit operations being performed from the remote controller after 17:00, set a Prohibit operation for 17:00 and set an Enable operation for 23:59. Copy destination frame A pale orange frame appears around the copy destination unit. Item selection frame An orange frame appears around the selected unit(s). (1) Select the type of schedule settings to make. (1-1) Group To make the settings for a group, select the group by touching the corresponding icon on the weekly schedule setting screen (floor layout or block display). Multiple groups can be selected. An orange frame appears on the group that has been selected. Selection can be cancelled by touching the icon again. Touch the Cancel button to deselect all. \* Each group is represented with an icon and a group name.*

*(1-2) Floor To make the settings for all groups on a given floor, select the floor on the floor layout screen under the weekly schedule setting screen menu, and touch the Select-all-units-on-the floor button. An orange frame will appear around the icons of all groups on the selected floor, and also around the floor selection button. Only a single floor can be selected at a time. Floor selection button Select-all-units-on-the floor button 23 (1-3) Block To make the settings for a block or blocks, select the block selection button on the block display screen under the weekly schedule setting screen by touching it. An orange frame will appear around the icons that correspond to the selected blocks. Block selection button (1-4) All groups To make the settings for all groups, touch the Select-all-units button on the weekly schedule setting screen (floor layout or block display screen). An orange frame appears around the icons of all groups. After making the selection, touch the [Edit] button at the right bottom corner of the screen to bring up the weekly schedule screen. \* If the air conditioning unit group, ventilation equipment (LOSSNAY) group, general equipment group, and Air To Water Booster unit group are included in the selected group, a screen will appear asking you to select the type of equipment. Once the selection has been made, a weekly schedule screen will appear.*

*Select-All-Units button \* "Booster unit" and "Water HEX unit" will appear as "Hot water supply." Equipment type selection screen (2) Select the day of the week Select the days of the week from the weekly schedule setting screen and touch the schedule content button to bring up the schedule content setting screen. The ON/OFF events that are schedules will appear as inverted triangles and triangles ( : ON; :OFF, :Other settings). \* Only the ON/OFF events are displayed. Vane settings and permit/ prohibit settings will not be displayed.*

*Schedule content button Days of the week menu 24 (3) Set the contents of the schedule Make the settings for the execution time, operation patterns (ON/OFF, operation mode, setting temperature, airflow direction, fan speed, remote controller operation prohibition) on the schedule content setting screen, and then touch the [OK] button. Not all settings need to be made. The settings for only the operation mode or the setting temperature, for example, can be made. Note: When setting a schedule for all groups or for a block, it is possible to set all operation modes such as Auto mode etc, but if some targeted air conditioner units do not have such a function, then those units will not run in the specified mode. @@Note: When setting a schedule for all groups or for a block, it is OK button possible to set prohibit remote controller items individually.*

*@@@@@@Note: Only the ON/OFF operation is possible on the general equipment. (Air Conditioner) (LOSSNAY) (PWFY) (4) Copy a schedule to another day of the week or to another group Copy button Paste button To copy the schedule of a given day to another day, select the days of the week from the weekly schedule setting screen, touch [Copy] to select it, select a day to copy the schedule to, and touch [Paste]. To copy the weekly schedule for one group to another group, select the group from the weekly schedule setting screen (Floor layout or block display screen), touch [Copy], select a group to copy the schedule to, and touch [Paste]. @@(i.e., The settings of air conditioning units cannot be copied to ventilation equipment settings.) \* Available operation modes and setting temperature range varies with models. Copy destination frame A pale orange frame appears around the copy destination unit. 25 (5) Save the contents of schedule After all the settings have been made, touch the [OK] button to save the schedule settings. Touch the [Cancel] button to go back to the previously saved settings without making any changes.*

 *· Schedule setting window 2. ON/OFF switch 1. Setting Time Function 1 2 Time ON/OFF/ Optimized Start Operation method Set the start-up time of schedule function. Slect the operation status (ON or OFF or Optimized). Set the time by pressing button. Display An ornge frame will appear around the selected button. Note: When [Optimized Start] is selected, set the operation mode and preset temperature as well. If "Prohibit Remote Controller" is set at the same time, remote controller is prohibited at its setting time. Note: When CITY MULTI S Series (PUMY) is used, set the temperature at 17°C or above in heating mode. \* Refer to the explanation of operation window on page 18 for other items.*

*· Optimized start-up schedule function Optimized start-up schedule function is a function that starts an air conditioning unit 5 - 30 minutes prior in order to reach the scheduled temperature at the scheduled time. Note: A unit starts 30 minutes prior at the first boot. Note: If the room temperature is measured by the air-conditioner's suction temperature sensor, the temperature may not be correct when the air-conditioner is inactive and the air is not fresh. When the temperature is not measured correctly, switch the sensor to external temperature sensor (PAC-SE40TSA / PAC-SE41TSA) or remote control sensor. Room temperature 24°C [Operation] [Cooling] 26°C Room temperature 26°C [Operation] [Heating] 24°C 8:45 9:00 8:40 9:00 Pre-cooling (9:00 26°C) Preheating (9:00 24°C) 26 Select the mode [Optimized] on the schedule setting screen when this function is required.*

*5-3-2 Setting the schedule with a registered license When a license is registered, it is possible to set different weekly (2 types)/annual/today's schedules for* each air conditioner group. Moreover, for any weekly/annual/today's schedule run for a particular day, the priority in which it is run will be from the highest *and the order will be [Today's], [Annual], [Weekly]. Two types of weekly schedule (Summer/Winter) can be set. 5-3-2-1 Setting the Weekly Schedule Touch the menu item [Schedule Settings] and touch [Weekly1] or [weekly2] in the sub menu to display the Weekly Schedule setting screen. To set a weekly schedule, you first must select what will be the target of this schedule and then set the schedule details from Sunday right through to Saturday.*

*Note: When the contents of an operation are executed as part of a schedule these contents will continue to be in effect until they are changed by a schedule or browser etc. Therefore, if you are setting a schedule that is only for a particular day, be sure to set your schedule in a way that will not impact on the next day's operation. For example, if you wish to prohibit operations being performed from the remote controller after 17:00, set a Prohibit operation for 17:00 and set an Enable operation for 23:59. (1) Select the schedule to set. Select either [Weekly 1] or [Weekly 2] from the sub menu. (Two types of weekly schedule patterns are available if the license is registered.) (2) Select the type of schedule settings to make. Select the type of schedule settings to make by referring to Section 1 above under "Select the type of schedule settings to make." (3) Select the day of the week Select the days of a week from the weekly schedule screen and touch the schedule content button to bring up the schedule content setting screen. Schedule content button 27 (4) Set the contents of the schedule Make the settings for the execution time and operation patterns (ON/ OFF, operation mode, setting temperature, airflow direction, fan speed, remote controller operation prohibition) on the schedule content setting screen, and then touch the [OK] button.*

*Not all settings need to be made. The settings for only the operation mode or the setting temperature, for example, can be made. Note: When setting a schedule for all groups or for a block, it is possible to set all operation modes such as Auto mode etc, but if some targeted air conditioner units do not have such a function, then those units will not run in the specified mode. @@@@@@@@@@Note: Only the ON/OFF operation is possible on the general equipment. (Air Conditioner) Refer to 5-3-1 (3) for the figure of LOSSNAY and Air To Water Booster unit. (5) Copy a schedule to another day of the week or to another group To copy the schedule of a given day to another day, select the days of the week from the weekly schedule setting screen, touch [Copy] to select it, select a day to copy the schedule to, and touch [Paste]. To copy the weekly schedule of one group to another group, select the group from the weekly schedule setting screen (Floor layout or block display screen), touch [Copy], select a group to copy the schedule to, and touch [Paste]. @@(i.e., The settings of air conditioning units cannot be copied to ventilation equipment settings.*

*) \* Available operation modes and setting temperature range varies with models. \* Schedules cannot be copied to or from between [Weekly 1] and [Weekly 2]. Refer to the figures under 5-3-1 (4) for how to copy the schedule of one group to another. (6) Save the contents of schedule After all the settings have been made, touch the [OK] button to save the schedule settings. Touch the [Cancel] button to go back to the previously saved settings without making any changes. 28 (7) Define the seasons Weekly 1: Applicable period Pressing the Season Settings button on the schedule setting screen ( ) will bring up the Season Settings screen, and the duration of each seasons can be defined, to which [Weekly 1] or [Weekly 2] schedules are applied.Touch the "Enable/disable switching button" to enable or disable the "Weekly 2" setting. \* The period setting can go past 12/31 (i.e., 11/1~3/31).*

*Enable/disable switching button Weekly 2: Applicable period 5-3-2-2 Setting the annual schedule (Applicable only when the license is registered) Selecting [Schedule Setting] from the main menu on the [Main operation screen] will bring up the schedule setting screen. Subsequently, selecting [Annual] from the sub menu will bring up the annual schedule setting screen. You can use the annual schedule to set schedules for days such as public holidays and summer vacation that need to be scheduled differently to the weekly schedule. For each air conditioner group, it is possible to set 50 day-long settings up to 24 months into the future (including the current month). Settings for days that have passed will be deleted automatically. To make the settings for the annual schedule, first select the item to be set, and then touch [Edit] to bring up the annual schedule screen. Make the settings for the five patterns (pattern A through E) on the weekly schedule screen, and then assign those patterns to appropriate dates (e.g., holidays, or summer break).*

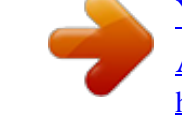

[You're reading an excerpt. Click here to read official MITSUBISHI](http://yourpdfguides.com/dref/3249902) [AG-150A user guide](http://yourpdfguides.com/dref/3249902)

 *Note: When the contents of an operation are executed as part of a schedule these contents will continue to be in effect until they are changed by a schedule or browser etc.*

*Therefore, if you are setting a schedule that is only for a particular day, be sure to set your schedule in a way that will not impact on the next day's operation. For example, if you wish to prohibit operations being performed from the remote controller after 17:00, set a Prohibit operation for 17:00 and set an Enable operation for 23:59. (1) Select the item to be set. As with the weekly schedule setting, select the item to be set. (Refer to 5-3-1 (1).) (2) Select a pattern. Touching the alphabetic letters in the calendar or touching the Edit button in the annual schedule screen will bring up the schedule pattern setting screen. Select the pattern you want to edit. Edit schedule patterns Pattern Menu 29 (3) Edit the patterns. After selecting the pattern, touch the schedule content button to bring up the schedule content setting screen.*

*Make the settings for the execution time and operation patterns (ON/OFF, operation mode, setting temperature, airflow direction, fan speed, remote controller operation prohibition) on the schedule content setting screen, and then touch the [OK] button. Not all settings need to be made. The settings for only the operation mode or the setting temperature, for example, can be made. Note: When setting a schedule for all groups or for a block, it is possible to set all operation modes such as Auto mode etc, but if some targeted air conditioner units do not have such a function, then those units will not run in the specified mode. @@@@@@@@@@Note: Only the ON/OFF operation is possible on the general equipment.*

*Assign the schedule patterns to the dates to which regular weekly schedule does not apply, such as holidays and summer break. Touch the desired date on the calendar to see which pattern is assigned to the date. Each touching of the button will cycle through the letters ABCDE and blank, then back to A. Touch the button until you get the pattern you want. Select blank to cancel the selection.*

*(Air Conditioner) Refer to 5-3-1 (3) for the figure of LOSSNAY and Air To Water Booster unit. (4) Assign schedule patterns to special dates. Date button (5) Copy a schedule to another pattern or to another group To copy a pattern to another, select the pattern from the pattern menu on the schedule pattern setting screen, touch [Copy] to select it, select a pattern to copy to, and touch [Paste]. To copy the annual schedule for one group to another group, select the group from the annual schedule setting screen (Floor layout or block display screen), touch [Copy], select a group to copy the schedule to, and touch [Paste]. @@(i.e., The settings of air conditioning units cannot be copied to ventilation equipment settings.) \* Available operation modes and setting temperature*

*range varies with models. Refer to the figures under 5-3-1 (4) for how to copy the schedule of one group to another. 30 (6) Save the contents of schedule After all the settings have been made, touch the [OK] button to save the schedule settings.*

*Touch the [Cancel] button to go back to the previously saved settings without making any changes. 5-3-2-3 Setting the current date schedule Selecting [Schedule Setting] from the main menu on the [Main operation screen] will bring up the schedule setting screen. Subsequently, selecting [Today] from the sub menu will bring up the current day schedule setting screen. By using this function, schedule for the current date can be set without having to change the weekly or annual schedule. First select the item to be set, and then set the schedule. Note: When the contents of an operation are executed as part of a schedule these contents will continue to be in effect until they are changed by a schedule or browser etc. Therefore, if you are setting a schedule that is only for a particular day, be sure to set your schedule in a way that will not impact on the next day's operation. For example, if you wish to prohibit operations being performed from the remote controller after 17:00, set a Prohibit operation for 17:00 and set an Enable operation for 23:59. (1) Select the item to be set. As with the weekly schedule setting, select the item to be set.*

*(Refer to 5-3-1 (1).) (2) Set the contents of the schedule Touch the schedule content button on the current day schedule screen to bring up the schedule content setting screen. Make the settings for the execution time and operation patterns (ON/OFF, operation mode, setting temperature, airflow direction, fan speed, remote controller operation prohibition) on the schedule content setting screen, and then touch the [OK] button. Not all settings need to be made. The settings for only the operation mode or the setting temperature, for example, can be made.*

*Note: When setting a schedule for all groups or for a block, it is possible to set all operation modes such as Auto mode etc, but if some targeted air conditioner units do not have such a function, then those units will not run in the specified mode. @@@@@@@@@@@@@@@@@@@@1Floor name or Block name Floor name or block name is displayed here. 2Group name The name of the group is displayed here. @@@@@@The name of the group that the unit in error belongs to appears here. @@The address of the unit in error appears here.*

*@@Touch the error code to see the explanation. @@@@@@1Floor name or Block name Floor name or block name is displayed here. @@@@@@@@The name of the group appears here that contains the unit whose filter sign is turned on. The address of the units with its filter sign turned on appears here. The number of units with currently triggered filter signs is displayed. Touch [Reset] when you want to reset the filter sign for the group the units belong to. Touch [All Reset] when you want to reset the filter sign on all units with a triggered filter sign at once. 34 5-6 Checking the Malfunction Log Touch the [Unit error] in the sub menu under [Log] on the main operation screen to see the unit error history (latest 64 events). Touch [Communication error] in the sub menu to see the M-NET transmission error history (latest 64 events). 1Unit error log Touch to display the unit error log.*

*3Occurred time The date and time of error is displayed here. 4Error source address The unit address of where the error occurred is displayed here. 2Communication error log Touch to display the communication error log. 6Error recovery date and time The date and time of the error recovery is displayed here. 7Error code The error code of the error is displayed here. 5Error detection source address The unit address of where the error was detected is displayed here. 8Clear log Touch to clear the error log. Item 1Unit error log 2Communication error log 3Time Occurred 4Error source address 6Time Recovered 7Error code 3Clear log Description Touch [Unit Error] to display the unit error log.*

> [You're reading an excerpt. Click here to read official MITSUBISHI](http://yourpdfguides.com/dref/3249902) [AG-150A user guide](http://yourpdfguides.com/dref/3249902)

 *Touch [Communication Error] to display the M-NET communication error log. The date and time of when the error occurred is displayed. The unit address of where the error occurred is displayed. The date and time of the error recovery is displayed. The error code of the error is displayed. Touch [Clear Log] to clear the error log that is being displayed. 5Error detection source address The unit address of where the error was detected is displayed.*

 *35 6. Initial Settings 6-1 Bringing up the settings screen Touching the Setting Change button on the top right hand on the Main menu will bring up the Login window. Touch "User Name" and "Password" on the screen, and enter them. Touch the Login button. If the user name and the password match, the Setting Change screen will appear.*

*\* A keyboard screen will appear. Touch the keys on the keyboard to enter the user name and password. User Default user name Default password Available functions Date and Time, Unit Info.,Network, Groups,Interlocked LOSSNAY, Blocks, Floor Layout Out of the functions listed above, the items to which access rights have been given on the user settings screen are available. Touch [ ] Maintenance User initial init Building Manager administrator admin Note: Maintenance users can make available to the administrator only the information necessary for normal operations (group name setting etc.) Note: It is recommended to change the user name and password not to allow users other than the building manager to change the settings. Keyboard screen 36 Keyboard Screen The screen below is used to enter characters and numbers on the Initial Settings screen. 2Arrow Button 1Text display field 4Keyboard 7Numeric character/ symbol button 6Alphabetic character (lower case) button 5Alphabetic character (capital) button Item 1Text display field 2Arrow Button 3Delete button 4Keyboard 5Alphabetic character (capital) button 6Alphabetic character (lower case) button 7Numeric character/symbol button 8OK button 9Cancel button The entered string will appear here. Touch to move the cursor. Touch to delete one character to the left of the cursor.*

*Use to input characters. Touch the desired character to enter it. Description 3Delete button 8OK button 9Cancel button Touch to display the keyboard for entering Alphabetic characters (capital). Touch to display the keyboard for entering Alphabetic characters (lower case). Touch to display the keyboard for entering numeric characters and symbols. Touch to save the changes and return to the previous screen. Touch the [Date/Time Set] button to set the current date and time. \* The type of keyboard that appears depends on the type of characters that can be entered. When "Japanese" or "Chinese" is selected,*

*characters can be input by using a handwriting. 37 Handwriting input screen 1Handwriting input area 3Input candidate character button 4Memorized input word button 2Clear button 5Handwriting switch button Item Description This area is used to input characters.*

*Handwrite a character in this area. Candidate characters will be shown on the Input candidate character buttons. Select the character you want and touch the button. Note: Handwrite slowly otherwise the character cannot be recognized correctly. Note: Handwrite characters in the correct stroke order otherwise the character cannot be recognized correctly.*

*Note: If a pen is used, it should not be sharp. Clears the handwriting input area. Shows five candidate characters of high similarity with the input character. Touch the button with a desired character to enter the character. Note: If a desired character is not shown, press Clear button to clear the input area and rehandwrite slowly.*

*Shows words input in the past. Touch a button that shows your desired character to enter the character. Note: The words shown here are registered originally or input in the past. Displays handwriting input screen. 1Handwriting input area 2Clear button 3Input candidate character button 4Memorized input word button 5Handwriting switch button 38 6-2 Locking the screen Locking the screen prevents unauthorized users from accessing. Screen lock function is available only when [Use] is selected on the [Unit information] window of [Initial setting] window. Note: The initial setting is set to [Do not use]. If [Use] is selected, the screen locks when the backlight is off (after 10 minutes of not pressing anything). \* Screen lock does not function when the Initial setting window is open. Screen lock button is shown on the Login window.*

*Touch the button to lock the screen immediately. Screen lock button Touch [ ] To unlock the screen, enter the same username and password used to login. \* The screen for both maintenance user and management user can be unlocked. 39 6-3 Setting the Current Date and Time Touch [Initial settings] on the setting change window, and then touch [Date and Time] on in the sub menu to bring up the date/time setting screen. Enter the date and time, and touch [Save Settings] to save the settings. \* If the current time is moved forward while the scheduled operation is performed, the operation that was scheduled to take place during the time that was skipped will not be performed. \* Changing the date and/or time when the charging function is in use can affect the calculation of the charges. Note: If the user logs in as a building manager, some of the operations may be prohibited. Menu Sub Menu 1Current date/ time Enter the current date and time here. 2Summer time setting Touch to set the daylight saving time.*

*Item 1Current date/time 2Summer time setting Description Use the up/down buttons to set the date and time. 3Custom setting button 4Save settings Touch to set the current date and time. This button is used to set Daylight Saving Time. Select your country from the list of countries that appears when this button is touched. Select [----] when this function is not used.*

*To enter a country name that is not on the list, select [Custom settings] and manually enter the country name. Set the beginning and the ending date/time of the daylight saving time if [Custom settings] is selected to manually enter a country name. 3Custom setting 4Save Settings Touch the [Date/Time Set] button to set the current date and time. 40 6-4 Register the license Trial button Selecting Optional Function button License number input button Register the license button This section describes how to register the license for the optional functions. Touch [Initial Settings] on the menu bar in the setting change window, and then touch [License] in the sub menu to bring up the license registration screen.*

*Select the optional functions to be used by touching the [Selecting Optional Function] button, touch the [License number input button], and enter the license number. The optional functions will be added if the entered registration number matches the registered number when [Register the license] is touched.*

[You're reading an excerpt. Click here to read official MITSUBISHI](http://yourpdfguides.com/dref/3249902)

[AG-150A user guide](http://yourpdfguides.com/dref/3249902)

 *If this fails, check that the license number is entered correctly, that the selection of the optional functions are made properly, and that the time/date settings on AG-150A is set correctly. Consult your dealer for the availability of optional functions and for how to purchase the license for them. Touch the "Trial" button to register a one-day license that is valid for one day from the time the button is touched. (Web Monitor License Only) 41 6-5 Setting the Basic Information Touch the [Unit Info.] tab in the screen that appears when [Initial Settings] on the menu bar in the setting change window is touched to open the Unit Info setting window and make the basic settings for AG-150A such as its name and display options. Note: If the user logs in as a building manager, the operations may be prohibited. Name field button Date format setting button Time format setting button Temperature unit setting button Language selection button Screen lock button Test run enable/ disable button Save Settings Unit ID field button Volume control button Brightness control button 6-5-1 Unit Setting Information about the unit is entered on the window below. Name button Unit ID button (1) Press the [Name] button and enter the name for AG-150A in 40 characters or less.*

*The name set here is used on the display screen of the software that controls multiple AG-150A units and for the name of the sender in the body of error messages. Note: The following characters cannot be used in the name: < > & " ' (2) Press the [Unit ID] button and enter the ID number for AG-150A in six numerical characters (single byte) or less. Use this setting when you want to control multiple AG-150A units with unit IDs. The unit ID that is entered here will be used on the display screen of the software that controls multiple AG-150A units and for the sender ID in the body of error messages. (3) Press [Save settings] on the Unit Info window to save the settings. 42 6-5-2 Setting the Display Format Data, time, temperature, and language are set on the window below. Date button Time button Temperature button Language button Test run enable/disable button Screen lock enable/disable button (1) Select the date format. Each touching of the button allows you to cycle through the following options: [31/12/yyyy][12/31/yyyy][yyyy/ 12/31]. Current year will appear in "yyyy." (e.*

*g., December 31st, 2009 will appear as 31/12/2009.) The date will be displayed in the selected order on the screen or on the mail screen. (2) Set the time format. (24 hr [18:00] or 12 hr [06:00 PM]) Each touching of the button switches between [18:00] and [06:00 PM].*

*(3) In the [Temperature] section, select between [°C] and [°F] as the unit of temperature. Each touching of the button switches between [°F] and [°C]. (4) Press the language selection button to bring up the [Language selection screen], and the selected language will appear. (5) Enables/disables the test run function. Touching the button toggles between [Do not use] and [Use].*

*(6) Press [Save setting] on the Unit info window to save the setting. 6-5-3 Adjusting the sound volume and screen brightness Sound volume and screen brightness are adjusted on this window. Sound button Brightness button (1) Each touching of the sound volume control button cycles through the following: [Level 0], [Level 1], [Level 2], and [Level 3]. Although the change made in sound volume is reflected right away, it will not be saved until the [Save setting] button is touched. Even if the setting is changed, if the user exits the window without touching the [Save setting] button, the volume setting will go back to the previous setting. (2) Each touching of the brightness control button cycles through the following: [70 %], [80 %], [90 %], and [100 %]. Although the change made in brightness is reflected right away, it will not be saved until the [Save setting] button is touched. Even if the setting is changed, if the user exits the window without touching the [Save setting] button, the brightness setting will go back to the previous setting. (3) Press [Save setting] on the Unit info window to save the setting. 43 6-6 Network Setting Touch the [Network] tab in the screen that appears when [Initial Settings] on the menu bar in the setting change window is touched to open the network setting window and make the basic settings for LAN and M-NET.*

*Note: If the user logs in as a building manager, some of the operations may be prohibited. Note: When changes are made to the settings, restart the AG-150A before going back to the main menu to reflect the those changes. IP address input button Subnet mask input button Gateway address input button M-NET address input button K converter address input button Controller setting (prohibition of local control) External input setting button Save Settings 6-6-1 LAN setting In Network Setting, set the AG-150A IP address, subnet mask and gateway address. If connecting to the AG-150A via a permanent LAN, consult with the network administrator before setting these addresses. 6-6-1-1 Settings for when the AG-150A is connected to a dedicated LAN (1) Set the IP address for AG-150A. Enter the IP address on the keyboard that appears when the IP address input button is touched. If the LAN wiring has been newly set up, allocate IP addresses to the AG-150A units in a sequential order starting with [192.168.1.1].*

*For example the first AG-150A unit will receive an IP address of [192.168.1.1], the second AG-150A unit will receive an IP address of [192.168. 1.2] and so on. The Web Monitor PC that monitors and sets AG-150A will also require network addresses consistent with the rest of the LAN. Note: When using a AG-150A dedicated LAN, it is recommended to set the IP address as follows. AG-150A: Between [192. 168.1.1] and [192.168.1.40] Web Monitor PC: Between [192.168.1.101] and [192.168.*

*1.150] IP Address button (2) Set the subnet mask. Enter the subnet mask address for the AG-150A on the keyboard that appears when the subnet mask input button is touched. Normally, you should enter [255.255.255.0]. Subnet Mask button (3) When monitoring remotely or sending error mail via a dial-up router, enter the router IP address in the [Gateway] field. Leave the gateway address blank when not connecting via a dial-up router. Note: It is recommended to set the dial-up router IP address to [192.*

*168.1.254]. Refer to the dial-up router instruction manual for details of how to set the IP address. Note: It is necessary to connect a modem (analog type or ISDN type) between the dial-up router and telephone line when using a dial-up router that does not have a built-in modem.*

*Gateway Address button (4) Press [Save setting] on the network window to save the setting. 6-6-1-2 Settings for when the AG-150A is connected to an existing LAN When connecting the AG-150A to an existing LAN, consult with the network administrator who is responsible for the LAN before setting the IP address, subnet mask, or gateway address.*

> [You're reading an excerpt. Click here to read official MITSUBISHI](http://yourpdfguides.com/dref/3249902) [AG-150A user guide](http://yourpdfguides.com/dref/3249902)